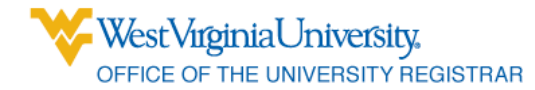

For assistance with the Curriculum Inventory Management (CIM) system for Program management, contact the Registrar's Office.

Phone: 304.293.5355

Email: registrar@mail.wvu.edu

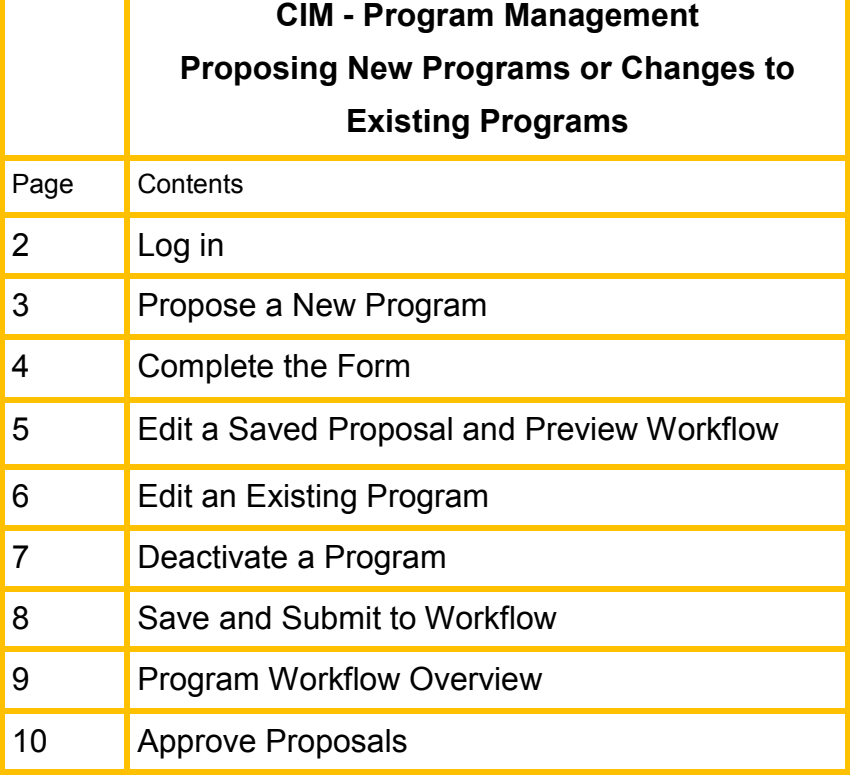

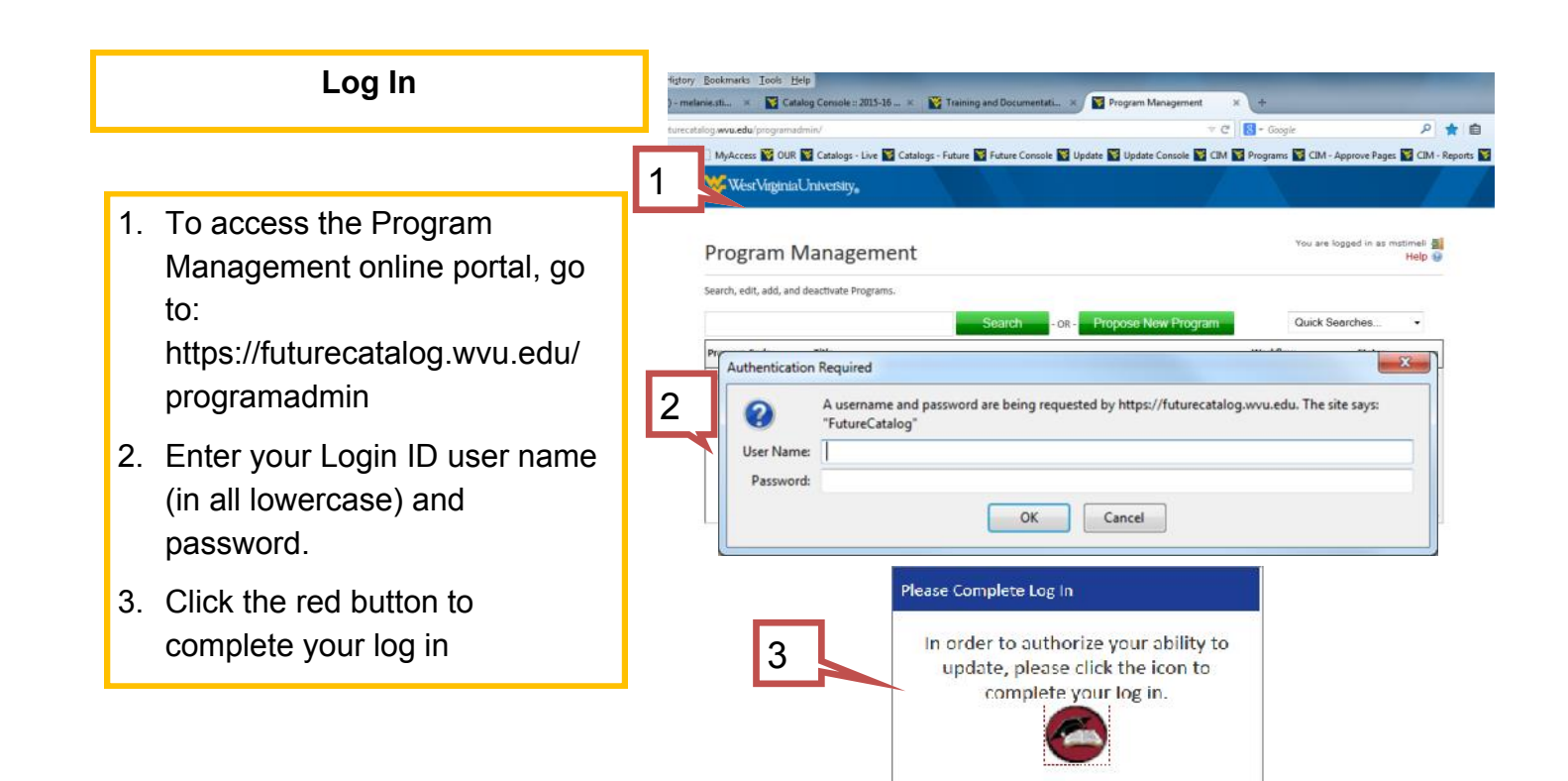

### **Propose a New Program**

- 1. Click the Propose New Program Button.
- 2. The New Program Proposal form will open in a new window.
- 3. Required fields are surrounded in red.
- 4. Select the Program Type you would like to propose. The form automatically adjusts to include all necessary information.

NOTE: Proposing a new degree designation or degree program is part of proposing a new major.

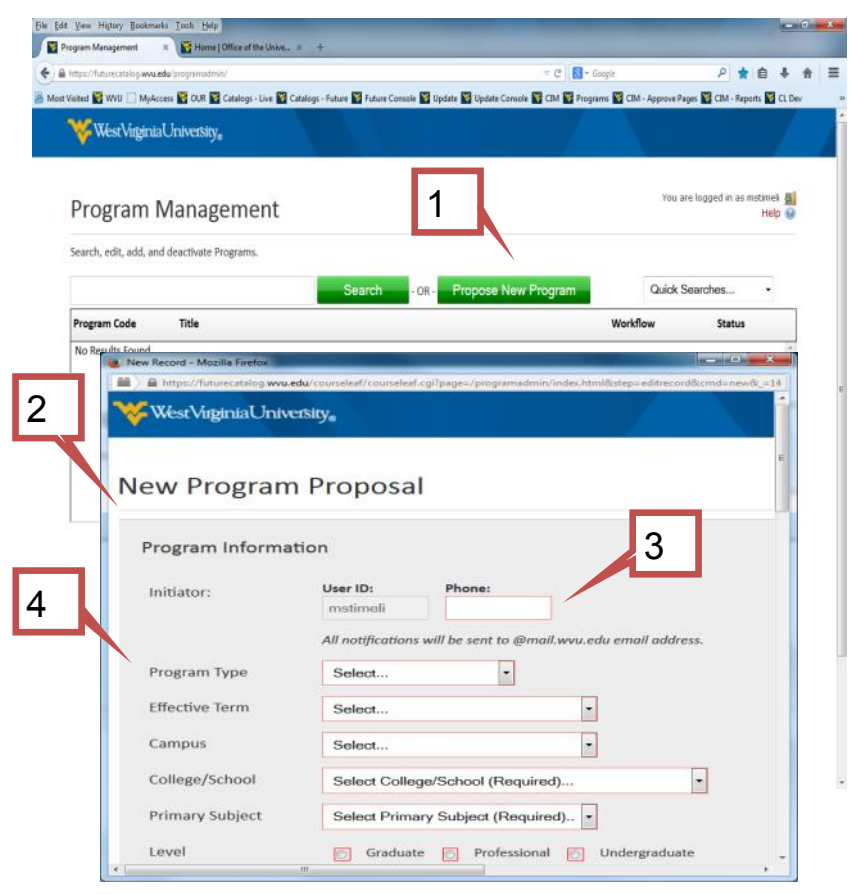

### **Complete the Form**

- 1. Complete the New Program Proposal form. Required fields are surrounded in red.
- 2. Click ? bubbles for additional information.
- 3. The Primary Subject dictates the roles in workflow used to approve the proposal. *This field is already completed when editing an existing program.*
- 4. Clicking the Save Changes button allows you to save your work and complete the form at another time.

### WestVirginiaUniversity

# **New Program Proposal**

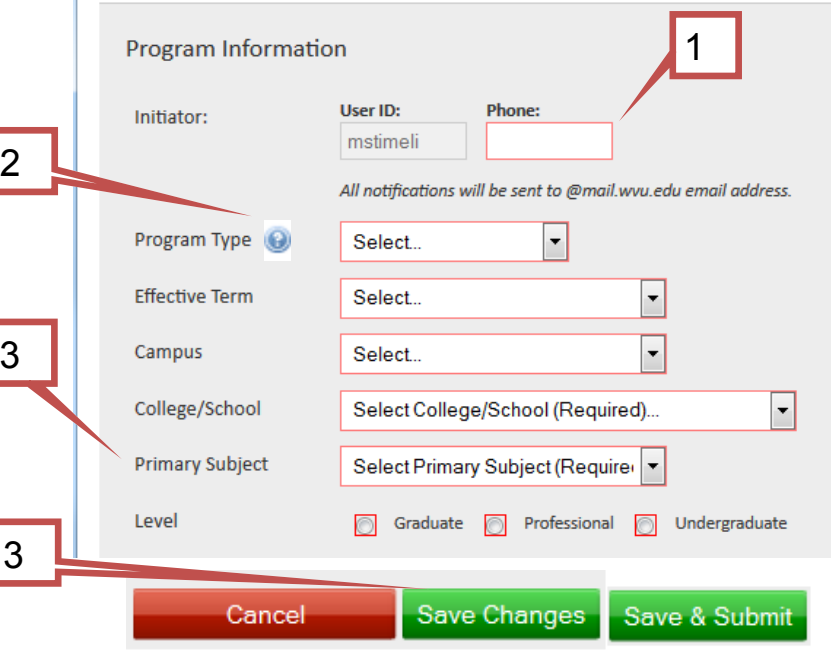

## **Edit a Saved Proposal**

### **& Preview Workflow**

1. To continue working on a saved proposal, select it from the main Program Management page.

1

DANC BA

ECON-

FCON

DVPMS - AOF

Dance

Development Studies - AOE

- 2. Click the Edit Program button to continue working.
- 3. Click the Preview Workflow link to view the required approval steps for the proposal.

#### WestVirginiaUniversity. You are logged in as wvu Program Management Search, edit, add, and deactivate Programs. Search  $OR -$ Propose New Program Quick Searches. **Program Code** Title Workflow **4 T&R AOE** Communicatino Theory & Research CORP ORG COMM AO Corporate & Organizational Communication CRIM BA Registrar-Programs Criminology CW-AOE Creative Writing Area of Emphasis Computer Animation-BS Major in Computer Animation

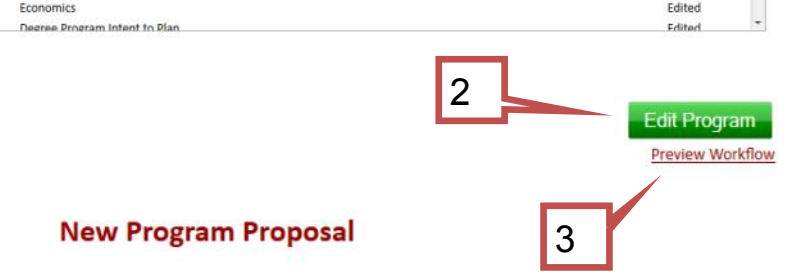

Help 62

**Status** 

Edited

Edited

Added

Deactivated

Deactivated

leepfrogtesting

leepfrogtesting

### **Changes saved but not submitted**

## **Edit an Existing Program**

### WestVirginiaUniversity.

- 1. To edit an existing program, select it from the main Program Management page.
- 2. Click the Edit Program button.
- 3. The program change proposal form will open in a new

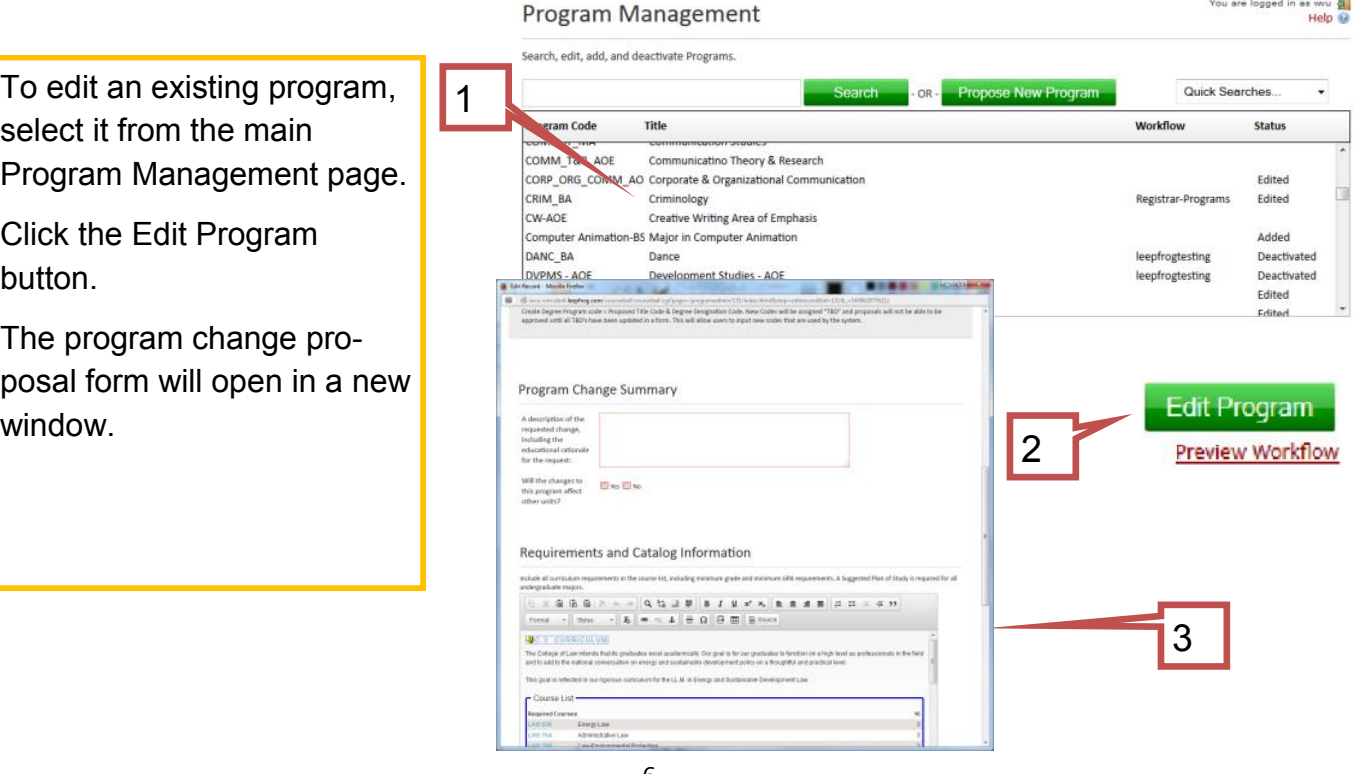

You are logged in as wvu

Help $\overline{\omega}$ 

### **Deactivate a Program**

- 1. To deactivate an existing program, select it from the main Program Management page.
- 2. Click the Deactivate Program button.
- 3. The program deactivation proposal form will open in a new window.

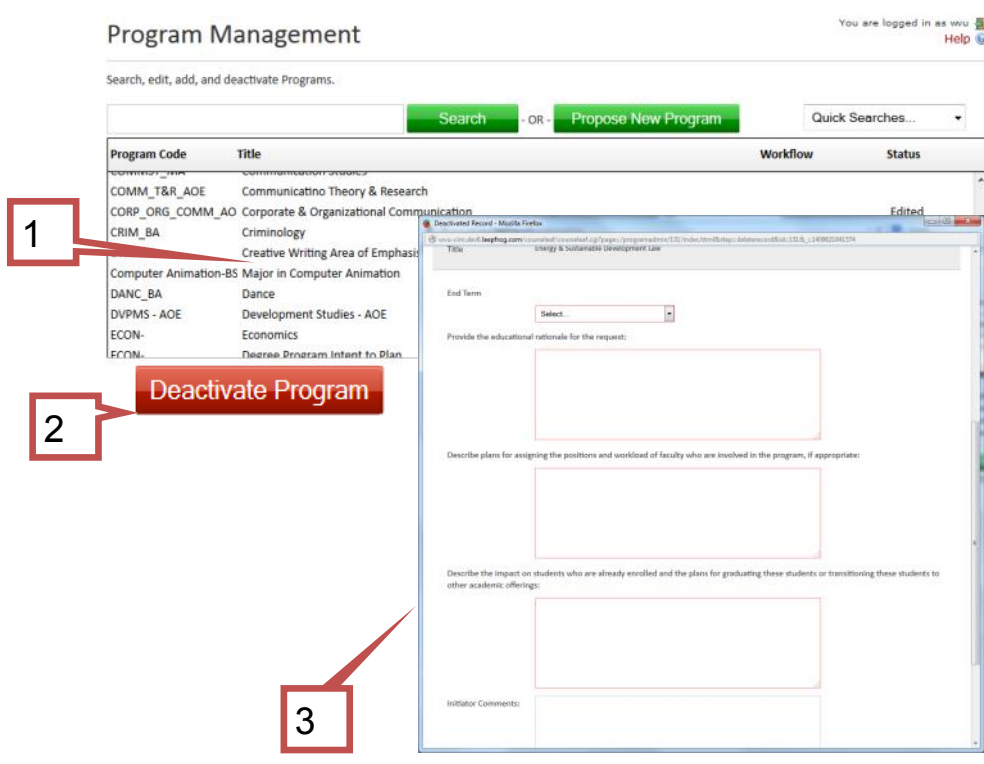

WestVirginiaUniversity,

### **Save & Submit to Workflow**

- 1. When a proposal is ready to be submitted to workflow, click the Save and Submit button.
- 2. To check on the approval status of a proposal, return to the Program Management page and select the proposal.
- 3. Roles that have approved the workflow are listed in green text.
- 4. The role that is currently reviewing the proposal is listed in orange text.
- 5. Roles that have not reviewed the proposal are in gray text.

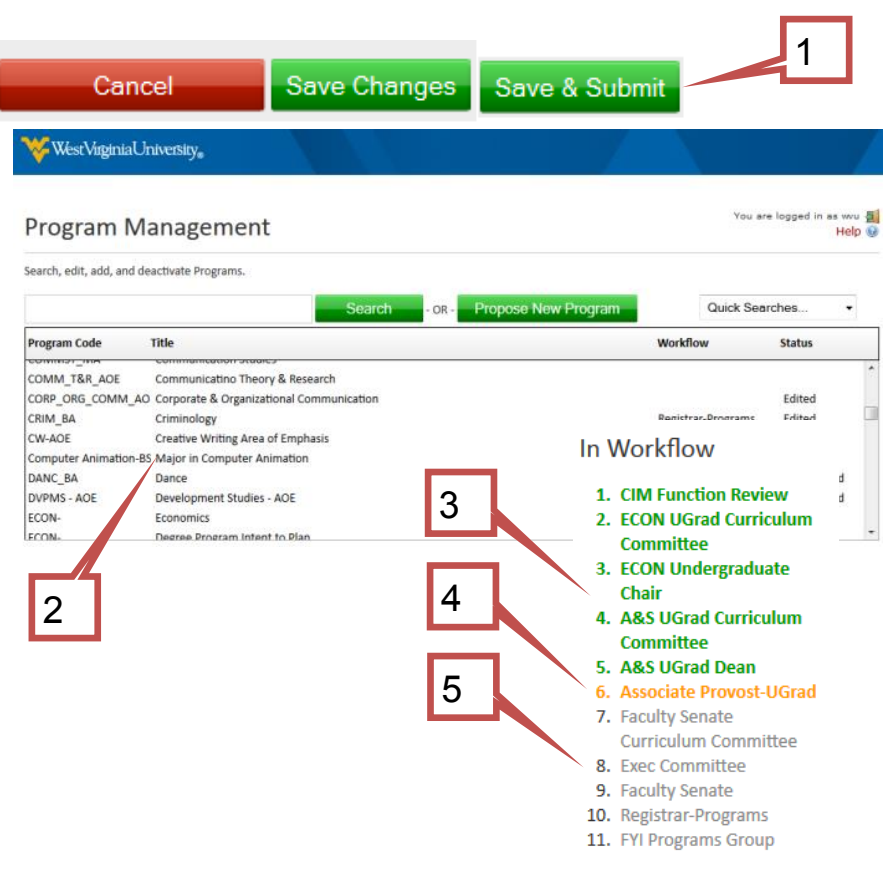

### **Program Workflow Overview**

All proposals begin with the CIM Function Review step of workflow and continue through department and college approval roles (Department Curriculum Committee, Department Chair, College/

School Curriculum Committee, Dean)

### **New Major Proposals**

Proposing a new major includes two workflows and forms: 1) Intent to Plan, which requires approval through the Assoc. Provost for Undergraduate Academic Affairs or Graduate Council 2) Full major Proposal, which requires Faculty Senate and Graduate Council approval (and BOG approval for new degree programs).

### **Undergraduate Areas of Emphasis (AOE) and Minors**

AOEs: Approved by the Associate Provost for Undergraduate Academic Affairs.

Minors: Approved by Faculty Senate Curriculum Committee & the Associate Provost.

### **Graduate AOEs**

Approved by Graduate Council and the Associate Provost.

# **Changing an Existing Program**

The appropriate Associate Provost sets a revision level. If significant, workflow continues to Faculty Senate or Graduate Council. If small, workflow is truncated to the Registrar-Programs step.

## **Approve Proposals**

- 1. Reviewers receive email notifications when proposals reach a new step of workflow. Follow the link in the email or go to the CIM Approval site: https://futurecatalog.wvu.edu/ courseleaf/approve/
- 2. Login and make sure the appropriate role is selected.
- 3. Select a proposal to review.
- 4. Use the Edit button to make changes or the Rollback button to return the proposal to an earlier step of workflow. Click the Approve button to move the proposal to the next step of workflow.

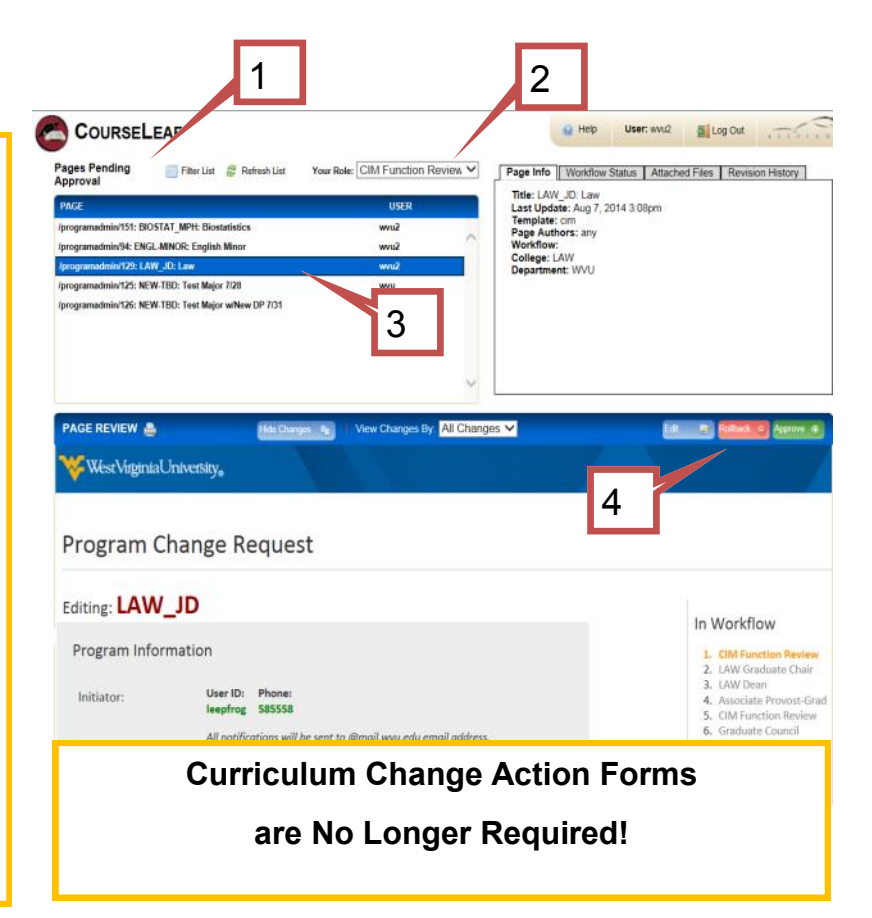